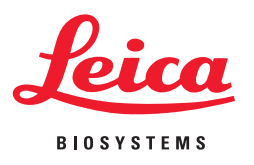

# **Aperio eSlide Manager Release 12.3**

Notes & News

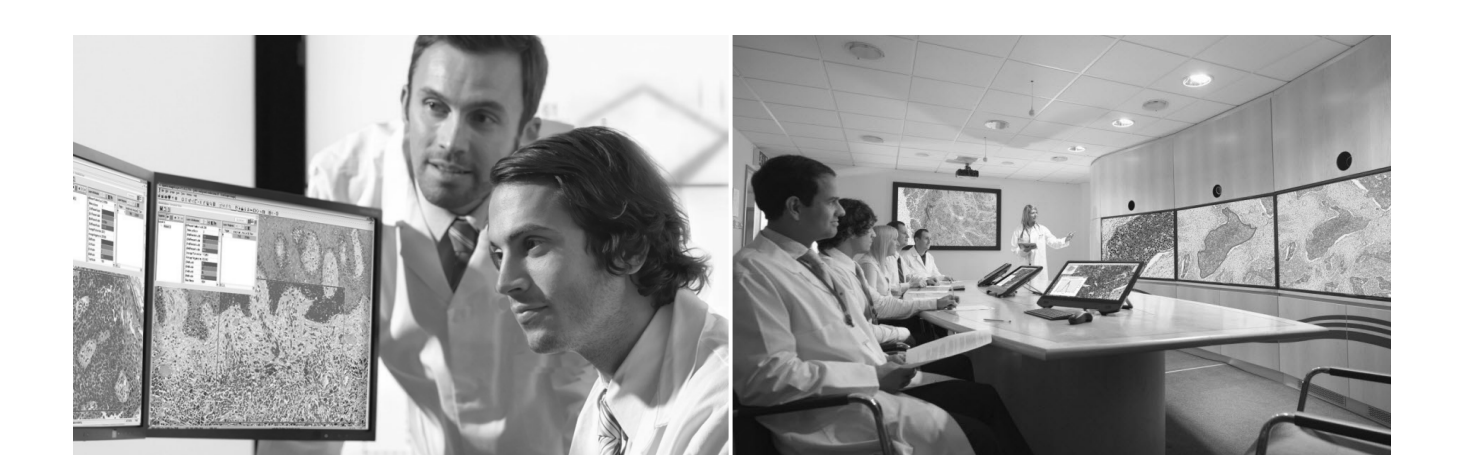

MAN-0331, Revision A | 9 September 2015

### **Aperio eSlide Manager Release 12.3 Notes & News**

This document applies to eSlide Manager Release 12.3

### **Copyright Notice**

▶ Copyright © 2015 Aperio. All rights reserved. LEICA and the Leica logo are registered trademarks of Leica Microsystems IR GmbH. Aperio is a registered trademark of Leica Biosystems Imaging, Inc. in the USA and other countries.

### **Customer Resources**

Ì For the latest information on Leica Biosystems Aperio ePathology products and services, please visit www.LeicaBiosystems.com/ePathology.

### **Disclaimers**

- ▶ Use normal care in maintaining and using Aperio ePathology servers. Interrupting network connections or turning off the servers while they are processing data (such as when they are analyzing eSlides or generating an audit report) can result in data loss.
- ▶ This manual is not a substitute for the detailed operator training provided by Leica Biosystems Imaging or for other advanced instruction. Leica Biosystems Imaging Field Representatives should be contacted immediately for assistance in the event of any instrument malfunction. Installation of hardware should only be performed by a certified Leica Biosystems Imaging Service Engineer.
- ▶ ImageServer is intended for use with eSlides created by scanning glass slides with the scanner. Educators will use Aperio ePathology software to view and modify eSlides in Composite WebSlide (CWS) format.

### **Patents**

▶ Aperio ePathology products are protected by U.S. Patents: 6,711,283; 6,917,696; 7,035,478; 7,116,440; 7,257,268; 7,428,324; 7,457,446; 7,463,761; 7,502,519; 7,518,652; 7.602.524, 7,646,496; 7,738,688 and licensed under one or more of the following U.S. Patents: 6,101,265; 6,272,235; 6,522,774; 6,775,402; 6,396,941; 6,674,881; 6,226,392; 6,404,906; 6,674,884; and 6,466,690.

### **Contact Information – Leica Biosystems Imaging, Inc.**

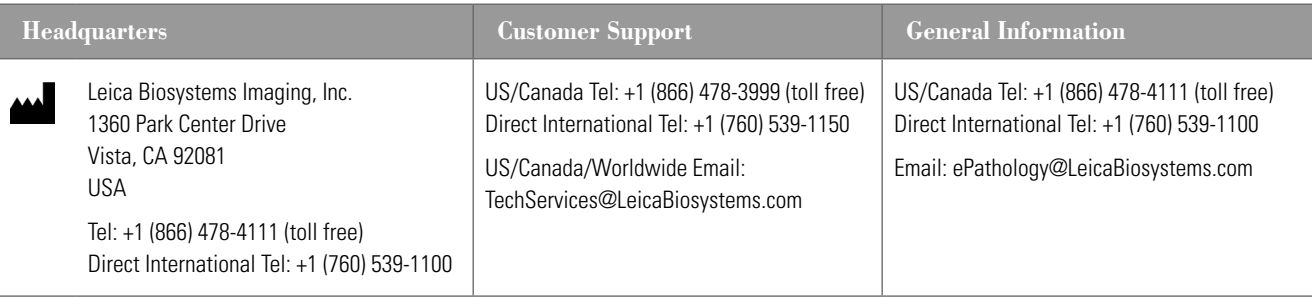

**REF** 

# Customer Service Contacts

Please contact the office for your country for technical assistance.

### **Australia:**

96 Ricketts Road Mount Waverly, VIC 3149 AUSTRALIA Tel: 1800 625 286 (toll free) Between 8:30 AM-5 PM, Monday-Friday, AEST Email: lbs-anz-service@leicabiosystems.com

#### **Austria:**

Leica Biosystems Nussloch GmbH Technical Assistance Center Heidelberger Strasse 17 Nussloch 69226 GERMANY Tel: 0080052700527 (toll free) In-country Tel: +43 1 486 80 50 50 Email: support.at@leicabiosystems.com

### **België/Belgique:**

Tel: 0080052700527 (toll free) In-country Tel: +32 2 790 98 50 Email: support.be@leicabiosystems.com

### **Canada:**

Tel: +1 866 478- 999 (toll free) Direct International Tel: +1 760 539 1150 Email: TechServices@leicabiosystems.com

### **China:**

17F, SML Center No. 610 Xu Jia Hui Road, Huangpu District Shanghai, PRC PC:200025 **CHINA** Tel: +86 4008208932 Fax: +86 21 6384 1389 Email: service.cn@leica-microsystems.com Remote Care email: tac.cn@leica-microsystems.com

### **Danmark:**

Tel: 0080052700527 (toll free) In-country Tel: +45 44 54 01 01 Email: support.dk@leicabiosystems.com

### **Deutschland:**

Leica Biosystems Nussloch GmbH Technical Assistance Center Heidelberger Strasse 17 Nussloch 69226 GERMANY Tel: 0080052700527 (toll free) In-country Tel: +49 6441 29 4555 Email: support.de@leicabiosystems.com

### **Eire:**

Tel: 0080052700527 (toll free) In-country Tel: +44 1908 577 650 Email: support.ie@leicabiosystems.com

### **España:**

Tel: 0080052700527 (toll free) In-country Tel: +34 902 119 094 Email: support.spain@leicabiosystems.com

### **France:**

Tel: 0080052700527 (toll free) In-country Tel: +33 811 000 664 Email: support.fr@leicabiosystems.com

### **Italia:**

Tel: 0080052700527 (toll free) In-country Tel: +39 0257 486 509 Email: support.italy@leicabiosystems.com

### **Japan:**

1-29-9 Takadannobaba, Sinjuku-ku Tokyo 169-0075 JAPAN

#### **Nederland:**

Tel: 0080052700527 (toll free) In-country Tel: +31 70 413 21 00 Email: support.nl@leicabiosystems.com

### **New Zealand:**

96 Ricketts Road Mount Waverly, VIC 3149 AUSTRALIA Tel: 0800 400 589 (toll free) Between 8:30 AM-5 PM, Monday-Friday, AEST Email: lbs-anz-service@leicabiosystems.com

### **Portugal:**

Tel: 0080052700527 (toll free) In-country Tel: +35 1 21 388 9112 Email: support.pt@leicabiosystems.com

### **Sweden:**

Tel: 0080052700527 (toll free) In-country Tel: +46 8 625 45 45 Email: support.se@leicabiosystems.com

### **Switzerland:**

Tel: 0080052700527 (toll free) In-country Tel: +41 71 726 3434 Email: support.ch@leicabiosystems.com

### **United Kingdom:**

Tel: 0080052700527 (toll free) In-country Tel: +44 1908 577 650 Email: support.uk@leicabiosystems.com

### **USA:**

Tel: +1 866 478 3999 (toll free) Direct International Tel: +1 760 539 1150 Email: TechServices@leicabiosystems.com

# **Contents**

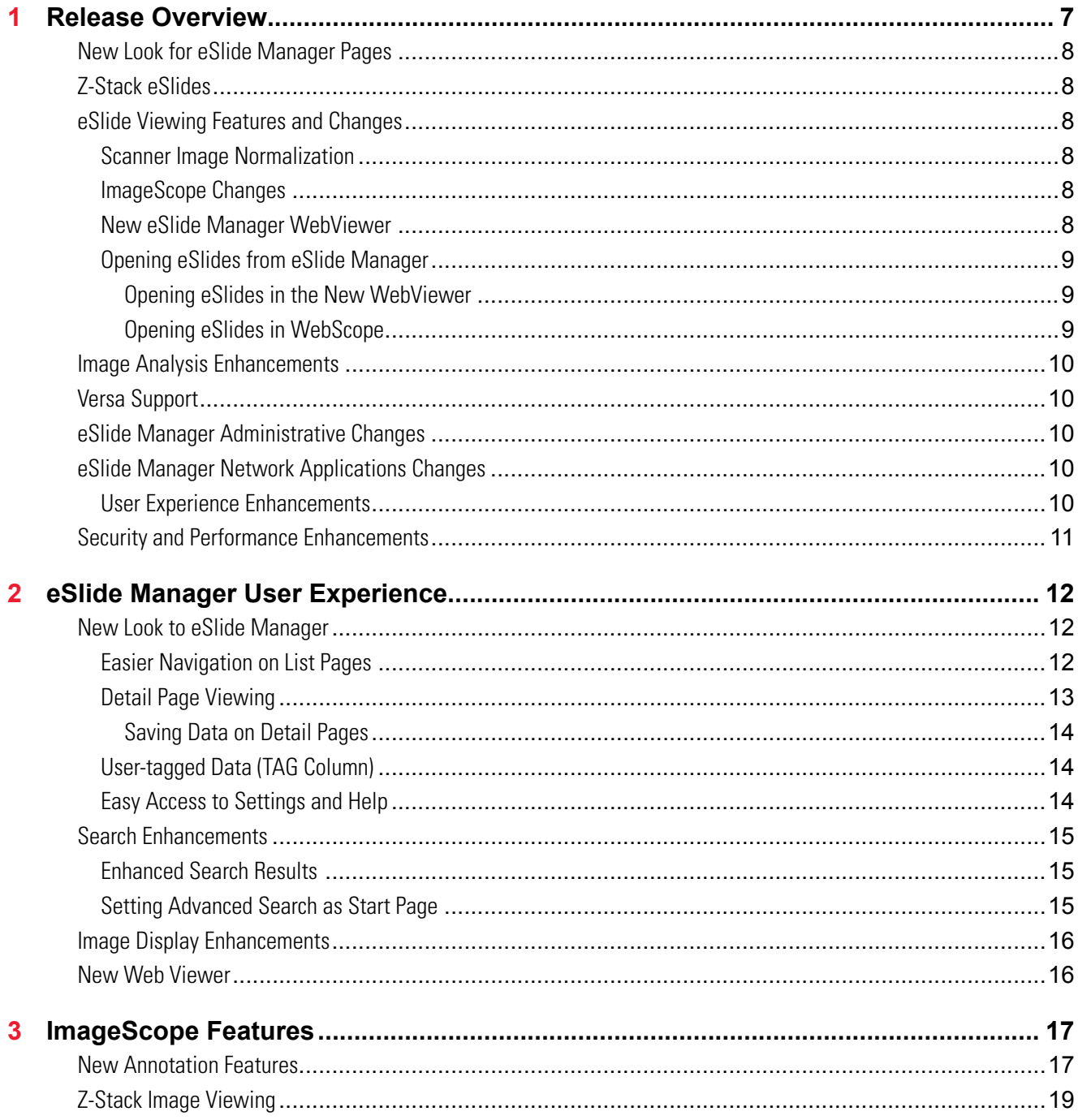

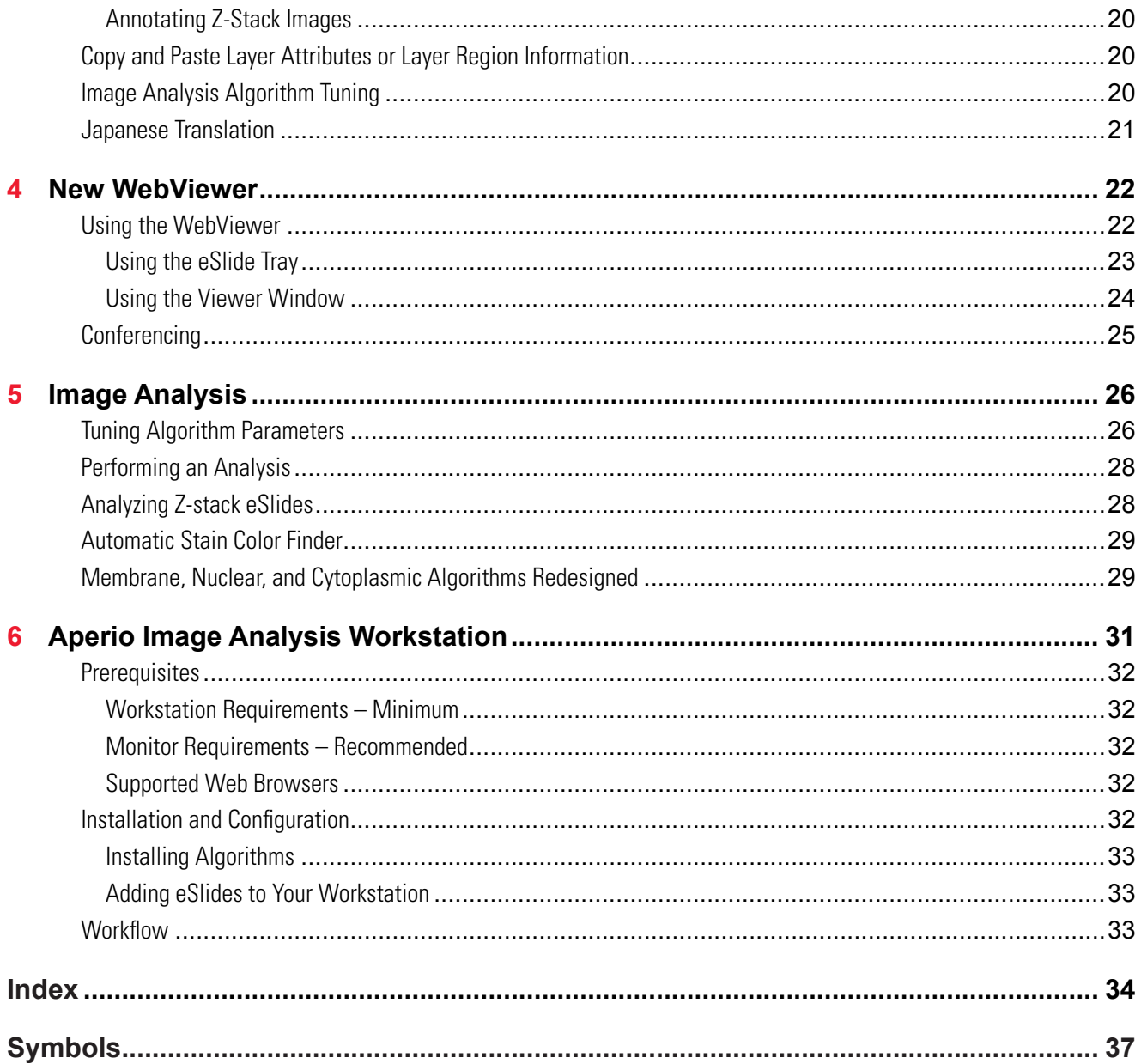

# <span id="page-6-0"></span>**Release Overview**

Aperio eSlide Manager Release 12.3 contains a number of new features that improve eSlide Manager usability. This chapter summarizes the changes—for details, see the following chapters.

The purpose of this release is to improve the user experience for customers using eSlide Manager and ImageScope. Extensive consultation with customers provided a list of customer-requested improvements to eSlide Manager to make it easier to use and more compatible with customer workflows.

The areas of improvement fall into these categories:

- ` **Workflow and Usability** See *["Chapter 2: eSlide Manager User Experience" on page 12](#page-11-1)* and *["eSlide](#page-9-1)  [Manager Network Applications Changes" on page 10.](#page-9-1)*
- **ESIIde Viewing –** Many new options are available for eSIIde viewing. For more information, see:
	- y *["Chapter 3: ImageScope Features" on page 17](#page-16-1)*
	- y *["Chapter 4: New WebViewer" on page 22](#page-21-1)*
- **Image Analysis** Substantial changes have been made to make image analysis easier and more intuitive. See *["Chapter 5: Image Analysis" on page 26](#page-25-1)* for details.
- **Aperio Image Analysis Workstation** The power of Aperio Image Analysis is now available for use on a single workstation. For information on this workflow, see *["Chapter 6: Aperio Image Analysis Workstation" on page](#page-30-1)  [31.](#page-30-1)*
- **Versa Compatibility** eSlide Manager is now compatible with Versa scanner images. In addition, the new Aperio Image Analysis Workstation provides a simple way to catalog, view, and analyze Versa images on a dedicated workstation. See *["Versa Support" on page 10](#page-9-2)* and *["Chapter 6: Aperio Image Analysis Workstation"](#page-30-1)  [on page 31](#page-30-1)* for more information.

Other improvements have been made in the areas of security and performance. See *["Security and Performance](#page-10-1)  [Enhancements" on page 11.](#page-10-1)*

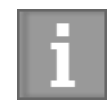

*Microsoft ended support for Windows XP in April 2014. Because the eSlide Manager software infrastructure uses features not supported on Windows XP, eSlide Manager client workstations now require Window 7, Windows 8.1, or later.*

# <span id="page-7-0"></span>**New Look for eSlide Manager Pages**

An important feature of this release is the redesign of eSlide Manager pages to provide a streamlined user experience. See *["Chapter 2: eSlide Manager User Experience" on page 12](#page-11-1)* for details.

# **Z-Stack eSlides**

Using Aperio Scanner Console versions 102.0.3 and later, you can now scan a glass slide in multiple focal depths, creating a three-dimensional eSlide called a z-stack. For information on viewing z-stack eSlides, see *["Z-Stack Image Viewing" on page](#page-18-1)  [19](#page-18-1)*. For information on analyzing z-stack eSlides, see *["Analyzing Z-stack eSlides" on page 28](#page-27-1).*

# **eSlide Viewing Features and Changes**

Important new enhancements have been made to several Aperio eSlide viewers, giving customers a variety of choice and options.

# **Scanner Image Normalization**

Because of different optic and camera components, the microns per pixel of images created by the Aperio ScanScope family of scanners may be different than the microns per pixel for images created by non-ScanScope Leica scanners such as the Versa scanner. This can result in objects within the images created by the different scanners appearing to be different sizes even if in reality they are the same size. The ImageScope viewer now normalizes images to the same microns per pixel. Although this option is on by default, you can turn it off by clearing the **Normalize magnification levels** check box on the General tab of the ImageScope Options window. For details, see the *ImageScope User's Guide*.

# **ImageScope Changes**

Special attention was paid to improving the ImageScope annotation features. For details, see *["Chapter 3: ImageScope](#page-16-1)  [Features" on page 17.](#page-16-1)*

# **New eSlide Manager WebViewer**

The eSlide Manager WebViewer formerly available only in Aperio Network Applications such as Case Assembly, is now available from any eSlide Manager page that contains images. For more information, see *["Chapter 4: New WebViewer"](#page-21-1)  [on page 22.](#page-21-1)*

# <span id="page-8-1"></span><span id="page-8-0"></span>**Opening eSlides from eSlide Manager**

The way you open eSlides in WebViewer and WebScope depends on whether you have ImageScope installed, and which viewer you set as your Default Web Viewer. See *["eSlide Manager Administrative Changes" on page 10](#page-9-3)* for information on setting the default viewer.

If you are using ImageScope, there are no changes. To open one eSlide image, click the thumbnail image of the eSlide. To open multiple eSlide images, select the check boxes next to the eSlide Images, and click **View Images**.

### **Opening eSlides in the New WebViewer**

You can open one or more specific eSlide images, or all of the eSlide images for a case or project.

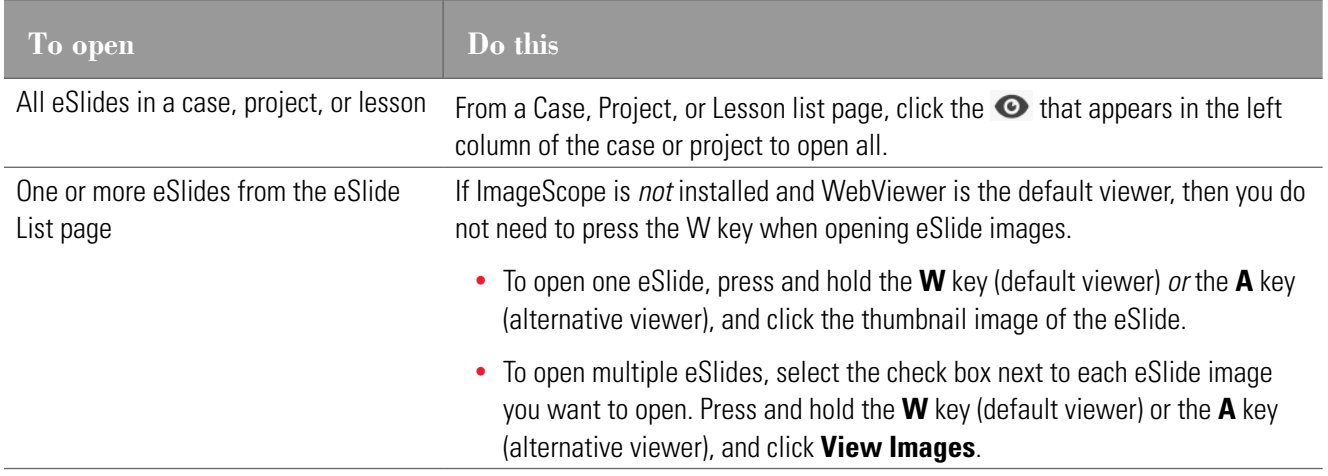

The WebViewer opens in a separate browser tab, with the selected eSlides images loaded in the eSlide tray.

### **Opening eSlides in WebScope**

When following the instructions below, if ImageScope is *not* installed and WebScope is the default web viewer, then you do not need to press the W key when opening eSlide images.

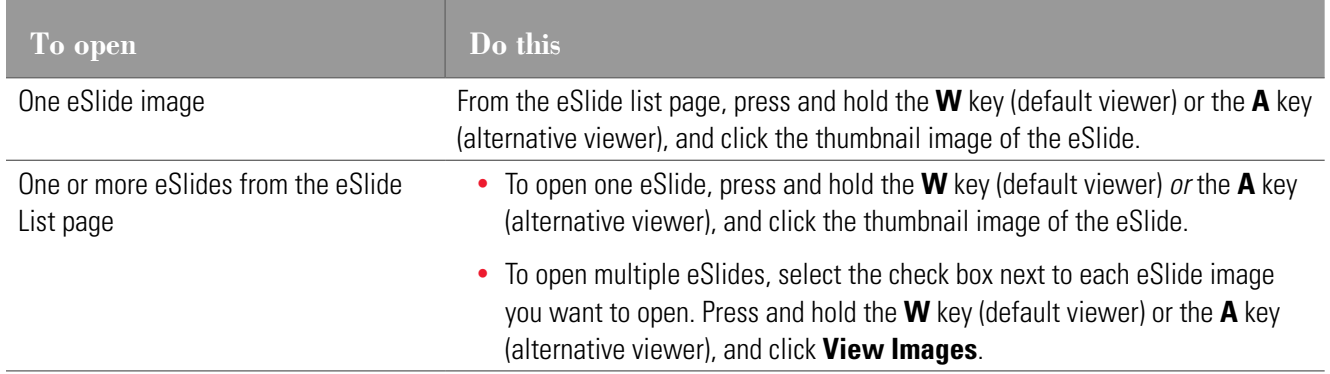

# <span id="page-9-0"></span>**Image Analysis Enhancements**

Extensive redesign of the ImageScope image analysis user interface makes image analysis easier and quicker with fewer mouse clicks. See *["Chapter 5: Image Analysis" on page 26](#page-25-1)* for details.

# <span id="page-9-2"></span>**Versa Support**

eSlide Manager now supports the SCN images created by the Versa scanner, including multi-region images.

In addition, Aperio Image Analysis Workstation is available to catalog, manage, view, and analyze Versa eSlides on a single workstation. For details, see *["Chapter 6: Aperio Image Analysis Workstation" on page 31](#page-30-1).*

# <span id="page-9-3"></span>**eSlide Manager Administrative Changes**

With the introduction of WebViewer as a web-based eSlide viewer available from all eSlide Manager pages that contain eSlides or specimen images, two web-based viewers are now available: WebViewer and WebScope. The eSlide Manager administrator can choose which web-based eSlide viewer to make the default.

To select which web-based viewer will be the default:

- 1. Log into eSlide Manager as an administrator.
- 2. Go to the **Administrative** menu and select **System Settings**.
- 3. Select which web-based viewer you want to be used by default by selecting a viewer from the **Default Web Viewer** drop-down list in the System Settings section.

See *["Opening eSlides from eSlide Manager" on page 9](#page-8-1)* for details about opening eSlide images in the different viewers.

# <span id="page-9-1"></span>**eSlide Manager Network Applications Changes**

The eSlide Manager Healthcare Network Applications are now called the eSlide Manager Network Applications. Some of the new user interface enhancements included in the general eSlide Manager pages are also included in the eSlide Manager Network Applications.

# **User Experience Enhancements**

New features include:

- **Move Columns –** Users can drag columns to new positions.
- **Show/Hide Columns** New icons at the bottom of Case pages allow the user to hide columns or reset column visibility to the default.
- **▶ Number of Attachments Column A** new column labeled #At on the application grid lists the number of attachments associated with a case.
- **Optional Auto Case Assignment** The Case Review Admin page now contains a drop-down list to define the actions that will occur when a user opens a case that is assigned to a group:
	- Prompt the user to open the case for read-only access or assign the case to the user
	- Open the case read-only
	- Automatically assign the case to the user

<span id="page-10-0"></span>**Search as Start Page** – On the My Settings page, the user can set his or her eSlide Manager start page to the Network Applications Advanced Search page.

# <span id="page-10-1"></span>**Security and Performance Enhancements**

To provide state of the art security to the eSlide Manager site and to enhance performance, this version of eSlide Manager has been updated to include new infrastructure components:

- Apache Webserver version 2.4.12
- $\blacktriangleright$  PHP 5.6.7
- ▶ OpenSSL 1.0.1m
- SQLServer 2014
- ▶ 64-bit Aperio ImageServer is now the default

# <span id="page-11-1"></span><span id="page-11-0"></span>2 eSlide Manager User **Experience**

This chapter discusses new features that make eSlide Manager easier to use and that make it more compatible with customer workflows.

# **New Look to eSlide Manager**

The first thing you will notice when you log into eSlide Manager is a new, cleaner look to the pages. Many of these changes were in response to customer requests, and in general they provide a streamlined, easer to use workflow by reducing mouse clicks and scrolling.

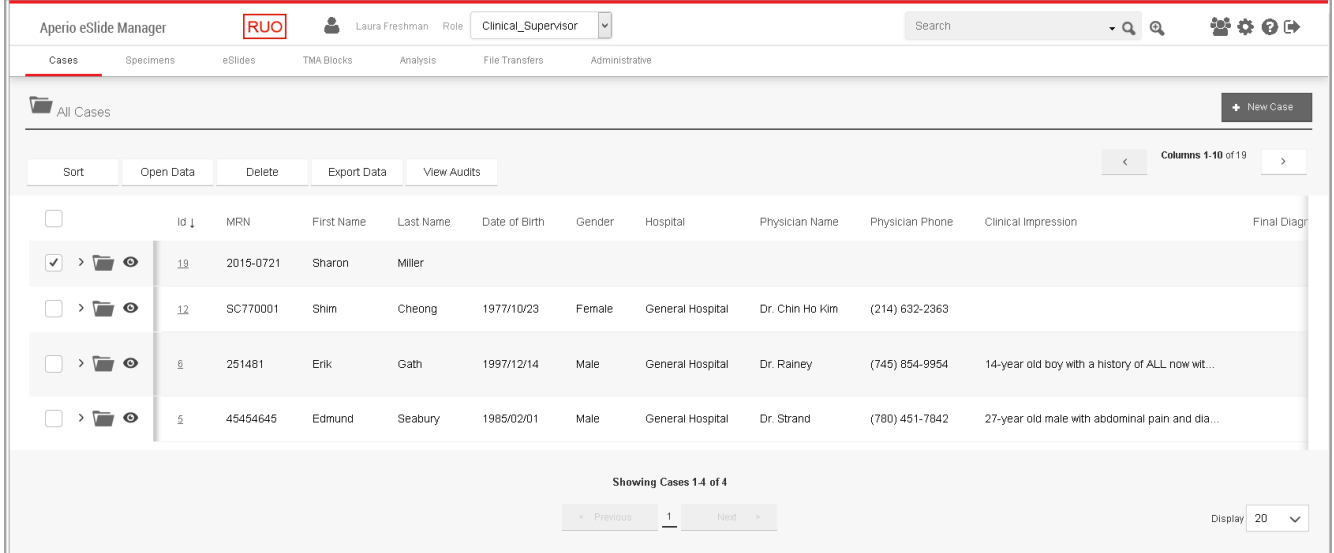

The following sections discuss some of the changes to eSlide Manager pages.

# **Easier Navigation on List Pages**

Quite a lot of data can be displayed on eSlide Manager list pages, which could result in a lot of scrolling to see all of the data. Several changes were made to limit scrolling:

Columns are now accessed by selecting pages instead of scrolling to the right.

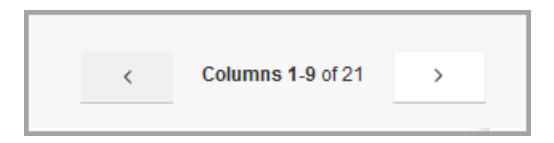

<span id="page-12-0"></span> $\blacktriangleright$  The leftmost pane, which contains important selection and viewing options, is frozen in place so it is always visible.

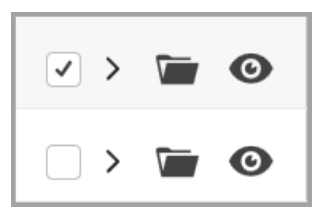

This column contains two new icons:

- $\bullet$   $\geq$   $\geq$   $\geq$  Expands to show a preview of important information from the item's details.
- $\bullet$  Opens any associated eSlides in the eSlide tray and WebViewer.

### **Detail Page Viewing**

Based on the web browser window size, data is now presented in two or three columns, so that all data is easily viewable. Each detail section on the page contains summary information on the item being displayed:

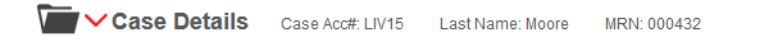

Each section of the Details page can be expanded or collapsed to make it easier to see all information on the page. The image below shows the Specimen Details section of a Case page expanded.

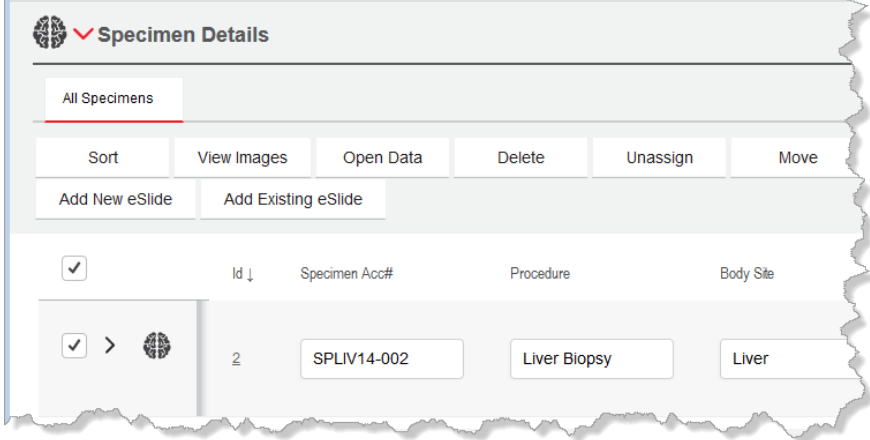

To expand a section, click  $\geq$  in the section title; to collapse it, click  $\vee$ .

As you select additional items within the section (such as selectingmultiple specimens), each item appears in a tab in that section:

<span id="page-13-0"></span>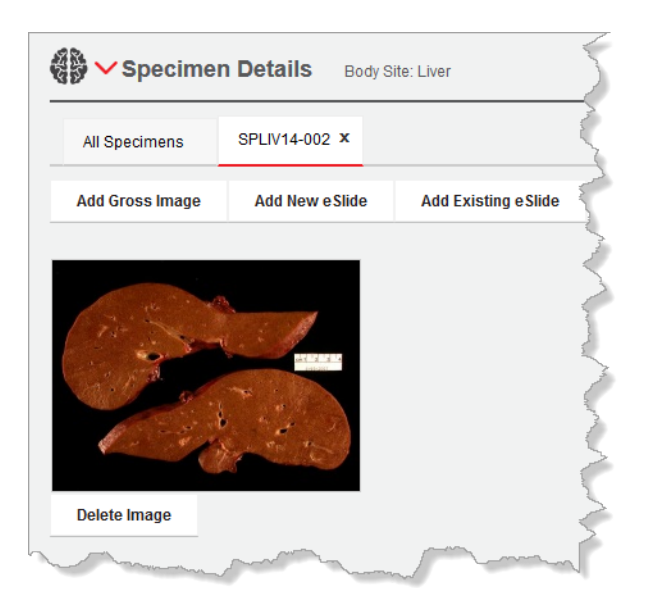

### **Saving Data on Detail Pages**

Whenever a user changes data on a Detail page, a Save/Cancel panel floats on the page so it is always accessible:

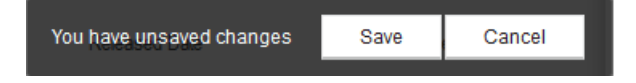

### **User-tagged Data (TAG Column)**

The TAG column on eSlide Manager list pages allows users to associate a text tag with items on the list page. Items can then be sorted by the tag on the list page or tags can be searched for in Advanced Search. By default, the TAG column is not visible, but the eSlide Manager administrator can make it visible by editing a data table.

**Easy Access to Settings and Help**

New settings are grouped together at the top-right corner of the page:

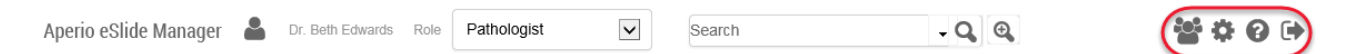

The new settings are described below:

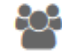

**Conference Settings** – The new WebViewer contains a Conference feature. Click here to set your conference availability.

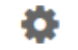

**Settings** – This icon performs the same function as the My Settings command.

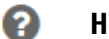

**Help** – Click here to see help information on the current page.

 $\bullet$ **Logoff** – Click here to log off eSlide Manager.

# <span id="page-14-0"></span>**Search Enhancements**

This new version of eSlide Manager includes enhancements for displaying free-text search results. Additionally, you now have the option of setting the Advanced Search as your eSlide Manger start page.

# **Enhanced Search Results**

When you perform a free-text search, the search results appear in context using the active hierarchy (Clinical, Research, or Educational).

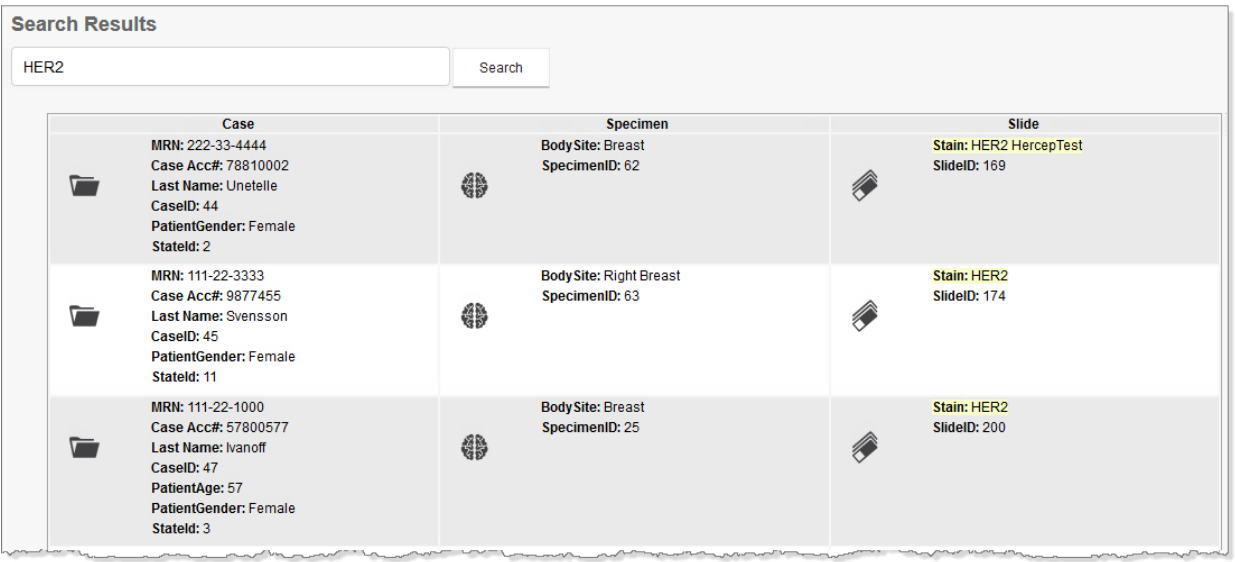

From the Search Results page, you can:

- $\triangleright$  Click the corresponding icon to go to the case  $\triangleright$ , specimen  $\mathbb{G}$ , or eSlide  $\mathscr{\hat{D}}$  where the search term appears.
- ` If you have more than one page of search results, use the **Previous** and **Next** buttons at the bottom of the page to view different pages.
- ` Use the **Display** drop-down list at the bottom of the page to set the number of results that appear on each page.
- ` Refine your search results by typing new search criteria in the **Search** box, and clicking **Search**.

### **Setting Advanced Search as Start Page**

Customers who want to start their eSlide Manager sessions with the "Advanced Search" page can now set Advanced Search as their start page. To do this, go to the eSlide Manager **Administrative** menu, and select **My Settings**. Go to the **Spectrum Start Page** drop-down list, select **eSlide Manager Advanced Search** (or select one of the eSlide Manager Network Applications Advanced Search Pages) and click **Save**.

# <span id="page-15-0"></span>**Image Display Enhancements**

In the previous release, the default display behavior was to show an enlarged version of a thumbnail image when moving the cursor over an eSlide or specimen image on an eSlide Manager page. Customers may now choose whether or not to see this popup enlargement:

- 1. Go to the **Administrative** menu and select **My Settings**.
- 2. Select or unselect the **Display Hover Popups for Images** check box, depending on the behavior you want.

# **New Web Viewer**

Customers responded positively to the Viewer that was provided as part of the Aperio ePathology Network Applications. A version of this viewer has now been made available in eSlide Manager along with a digital slide tray. For details on this viewer, see *["Chapter 4: New WebViewer" on page 22](#page-21-1).*

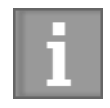

*If you have been using the legacy Web Viewer, WebScope to view and analyze eSlides, note that the new WebViewer does not yet support image analysis, and you will want to continue using WebScope or ImageScope if analysis is part of your workflow.*

# <span id="page-16-1"></span><span id="page-16-0"></span>3 ImageScope Features

Significant changes have been made to ImageScope.

# **New Annotation Features**

New annotation features include:

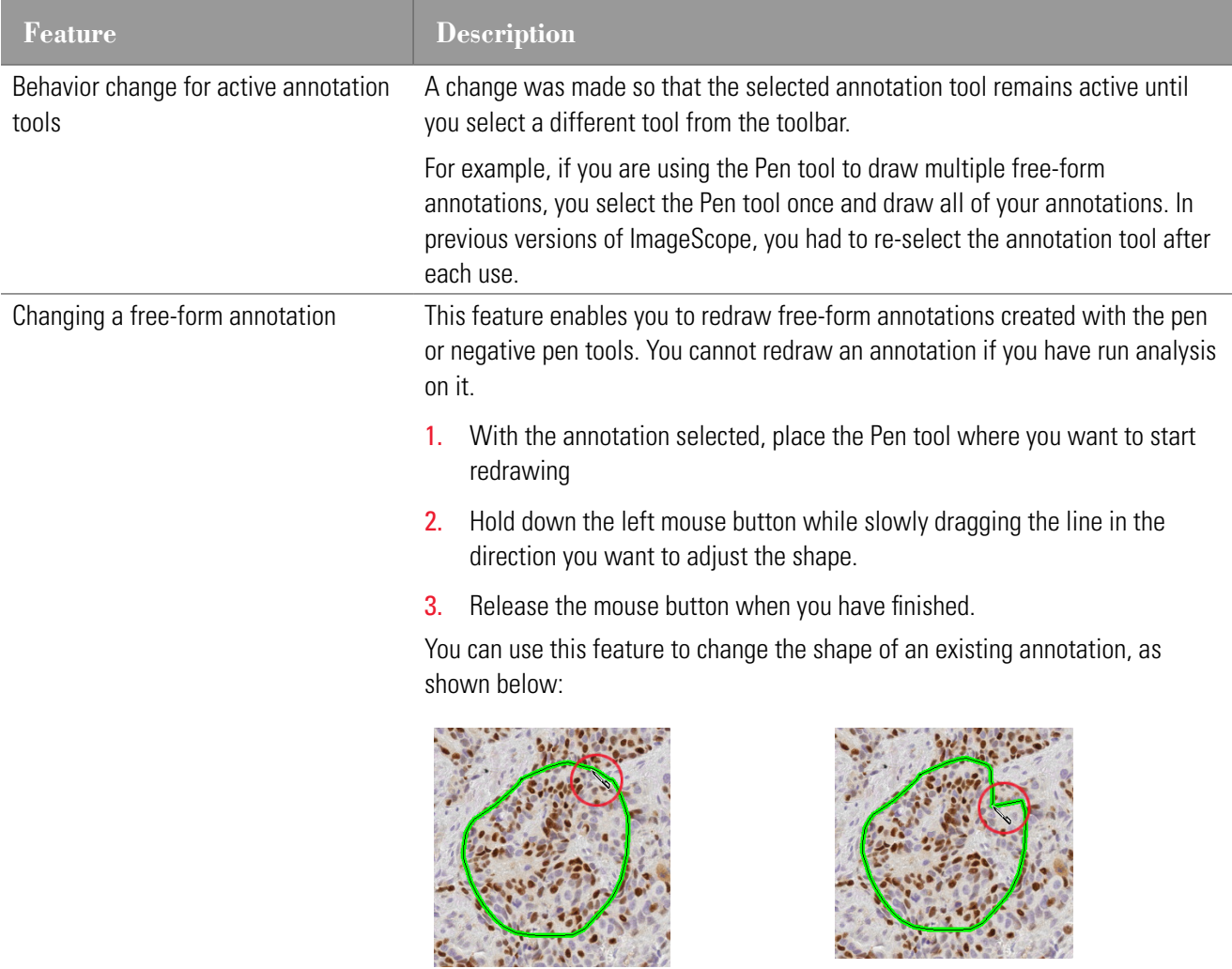

<span id="page-17-0"></span>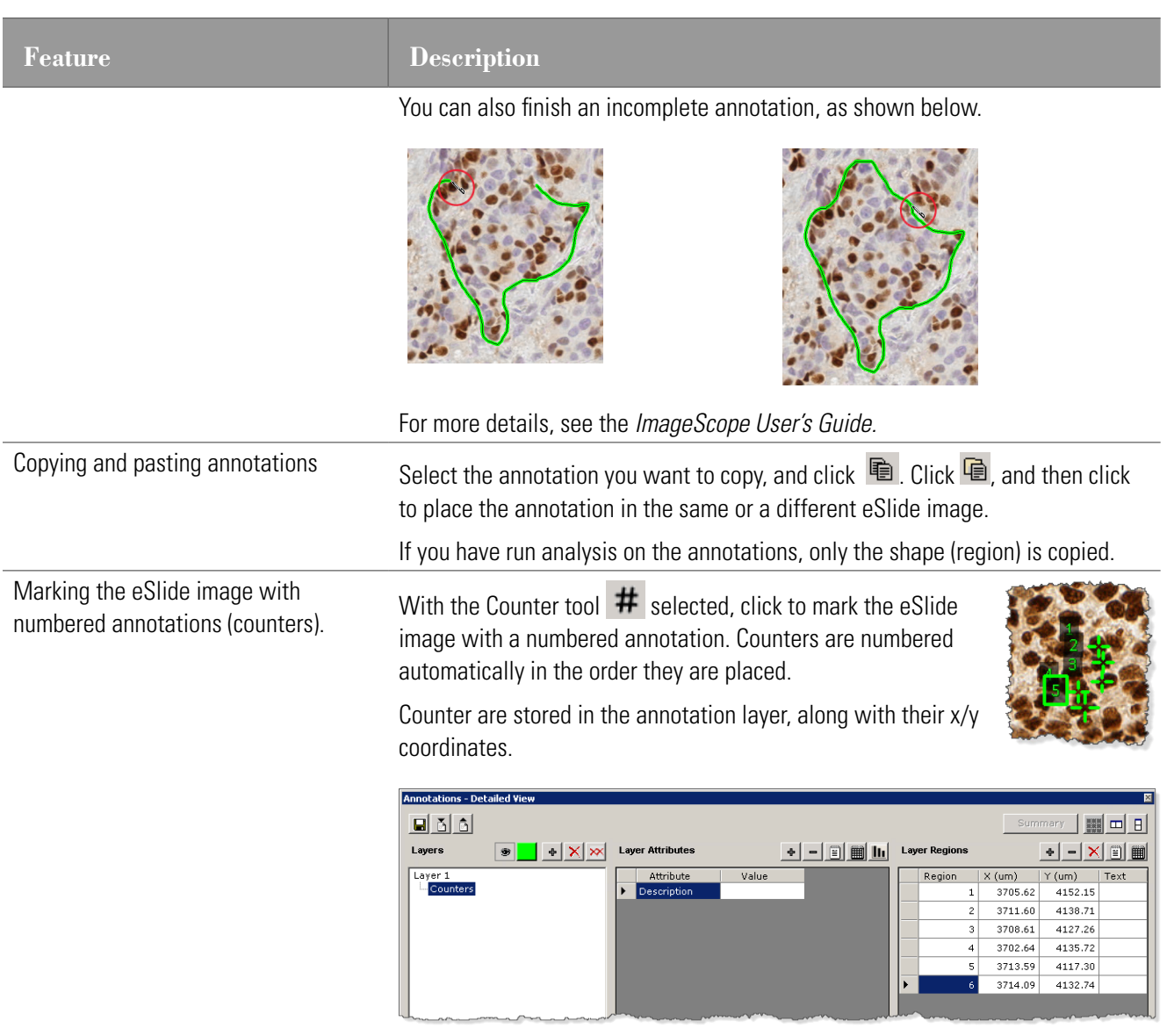

Each annotation layer can contain a separate set of counters.

<span id="page-18-0"></span>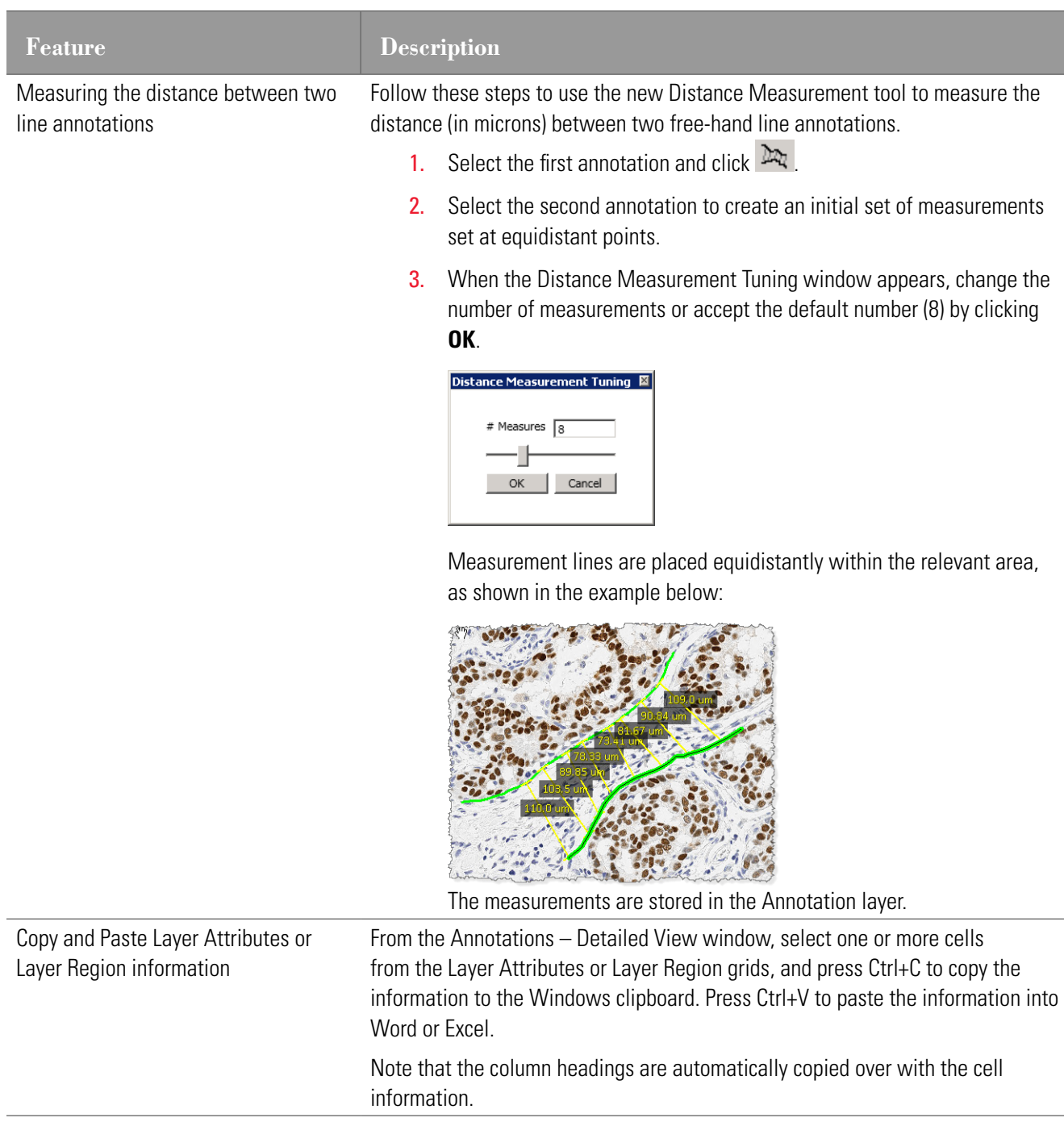

# <span id="page-18-1"></span>**Z-Stack Image Viewing**

The Aperio scanner can create multiple digital images of slide tissue scanned at different focal depths, creating a 3D image that you can visually navigate through much as a microscope user can navigate through different tissue focal depths by using the microscope objective fine and coarse adjustments. This ability to create a 3D image is called "z-stack scanning."

<span id="page-19-0"></span>ImageScope automatically opens a z-stack image to the best focused layer, as determined by your Aperio scanner when the slide is scanned. The number of layers and the layer separation (depth, in microns (µm), between the layers) is set during scanning. For more information on scanning z-stack images, see the Console User's Guide for your Aperio scanner.

When you open a z-stack image, the Focus slider appears in the ImageScope window, as shown below.

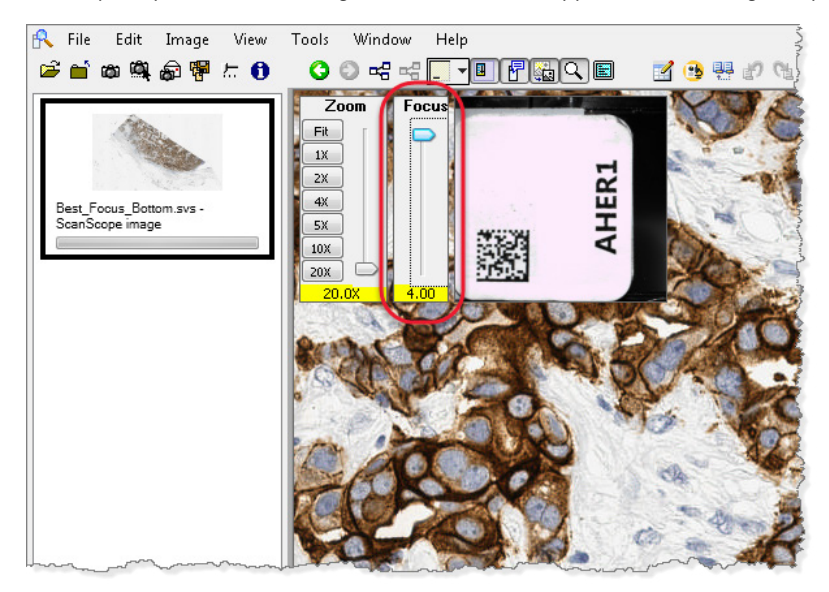

You can use the Focus slider to view different layers of the z-stack image. The number at the bottom of the slider represents the current focus point.

### **Annotating Z-Stack Images**

Before you draw annotations on a z-stack image, adjust the Focus slider or select an existing annotation region so that the desired z-stack layer is active. Although annotations are visible from all z-stack layers, annotations are stored on the z-stack layer on which they are drawn.

For information on configuring and scanning z-stack images, see your Console User's Guide for Console versions 102.0.3 and later.

# **Copy and Paste Layer Attributes or Layer Region Information**

Select one or more cells from the Layer Attributes or Layer Region grids in the Annotations – Detailed View window, and press Ctrl+C to copy the information to the Windows clipboard. Press Ctrl+V to paste the information into Word or Excel.

Note that the column headings are automatically copied over with the cell information.

# **Image Analysis Algorithm Tuning**

Image analysis algorithm tuning and registration in ImageScope has been streamlined for ease of use. For details, see *["Chapter 5: Image Analysis" on page 26.](#page-25-1)*

# <span id="page-20-0"></span>**Japanese Translation**

A preliminary version of ImageScope is now available in which menu items and commands have been translated into Japanese.

# <span id="page-21-1"></span><span id="page-21-0"></span>New WebViewer

The WebViewer, which is similar to the viewer in the Aperio Network Applications and Aperio PeerReview, is now available for use directly from eSlide Manager.

The WebViewer enables you to navigate and annotate eSlide images. The conferencing feature allows you to host a conference, where you can share eSlide images with colleagues who work in your eSlide Manager location.

# **Using the WebViewer**

When you open one or more eSlide images, they appear in the WebViewer window, as shown below.

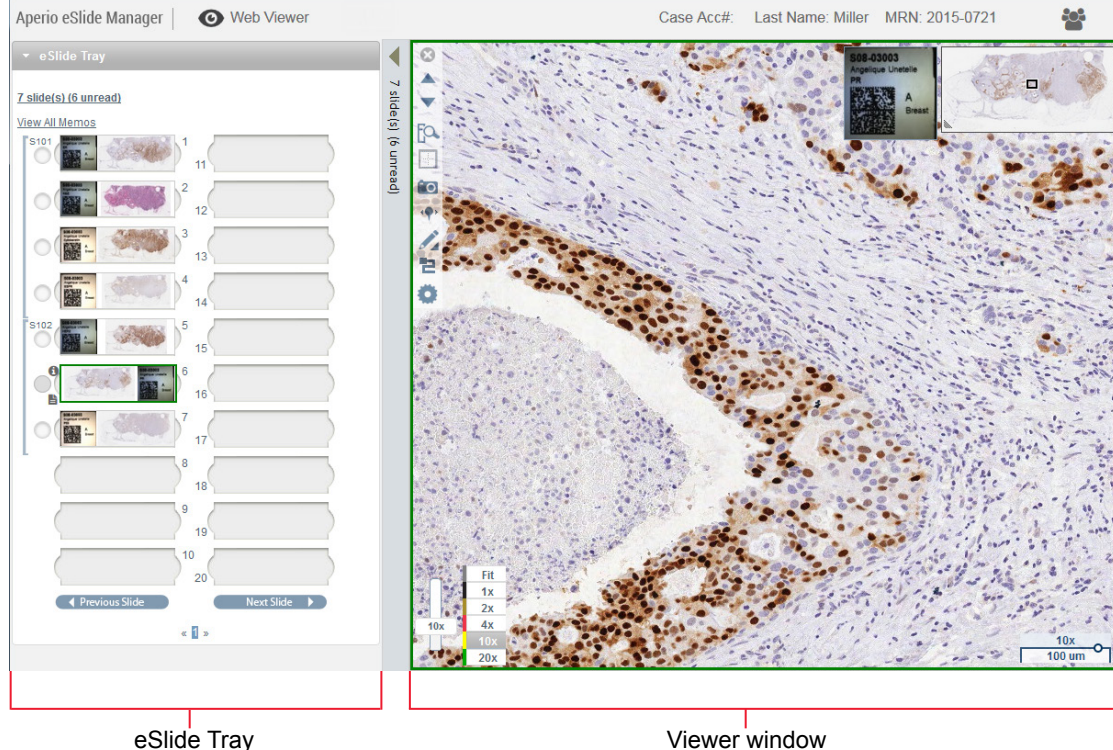

The two main areas are the eSlide tray and the Viewer window:

**eSlide tray** – The eSlide tray provides a simulation of the tray pathologists use to organize their glass slides. If you opened multiple images (a case or project, or a set of selected images), they appear in the eSlide Tray. See *["Using the eSlide Tray" on page 23](#page-22-1)* for more information.

<span id="page-22-0"></span>**Example Viewer window** – The Viewer window is where you work with your eSlide images. See "Using the Viewer *[Window" on page 24](#page-23-1)* for more information.

### <span id="page-22-1"></span>**Using the eSlide Tray**

Depending on whether you opened eSlide images from a case or project details page or the eSlide list, the eSlide Tray can contain the following:

- All eSlide images from a case or project.
- $\blacktriangleright$  All selected eSlide images.

The following example shows the different parts of the eSlide Tray.

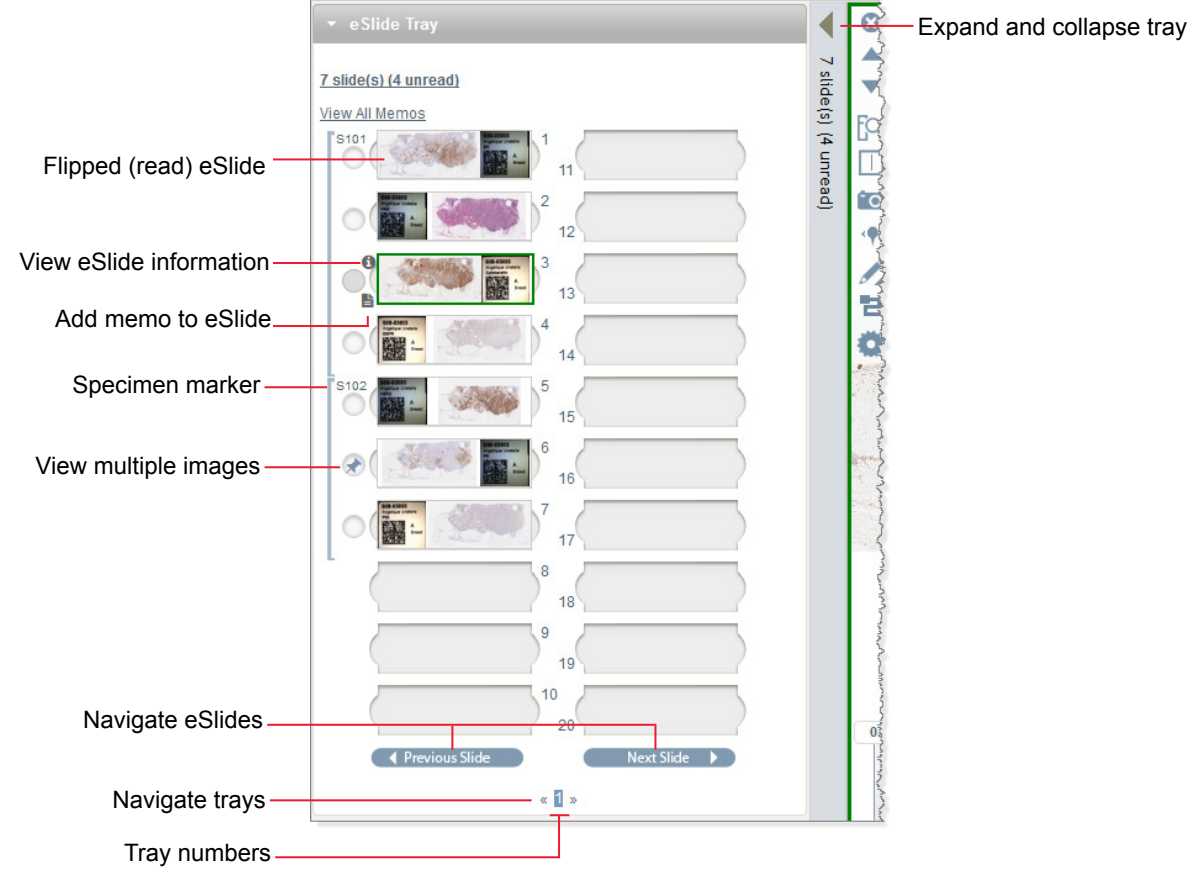

You can perform many actions from the eSlide tray, including:

- Selecting an eSlide image to view.
- **Flip an eSlide horizontally to mark it as read or unread.**
- **D** Navigate through multiple eSlide images and multiple eSlide trays.
- $\blacktriangleright$  Move eSlides around in the tray.

For more details on using the eSlide tray, see the *eSlide Manager Operator's Guide*.

# <span id="page-23-1"></span><span id="page-23-0"></span>**Using the Viewer Window**

The Viewer window is where you view and annotate eSlides.

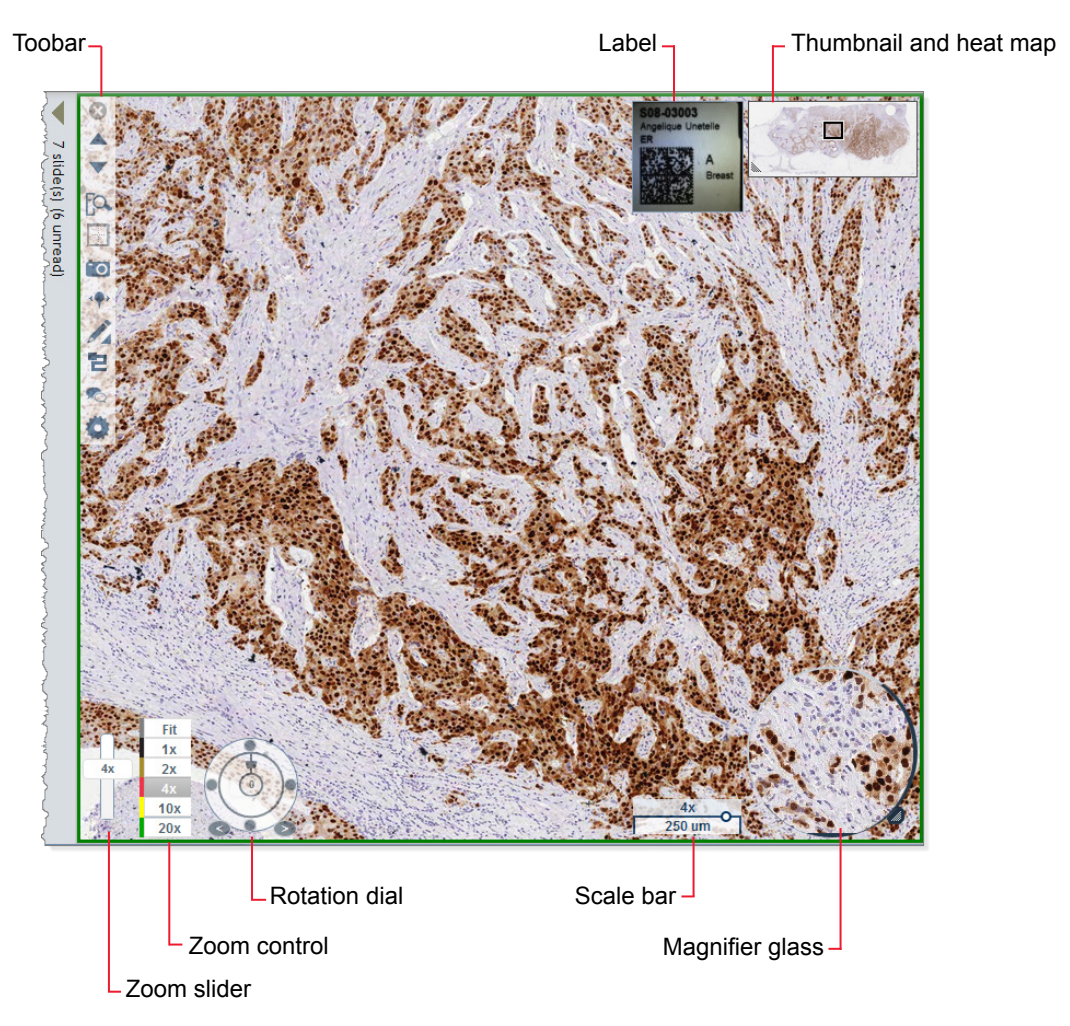

Some tasks you can perform from the Viewer window include:

- ` View the eSlide using one of the many navigation and zoom tools available.
- $\blacktriangleright$  Take a snapshot of the current view.
- $\triangleright$  Display multiple images in the window.
- $\blacktriangleright$  Use the raster scan and heat map to track the viewed areas of the image.
- Add and manage various types of annotations.
- Start a conference, where you can share eSlides with colleagues who are in your eSlide Manager location.

For more details on using the WebViewer, see the *eSlide Manager Operator's Guide*.

# <span id="page-24-0"></span>**Conferencing**

With the new WebViewer, Conferencing is now available from eSlide Manager. The Conferencing feature is similar to those currently available in the eSlide Manager Network Applications and PeerReview.

Conferencing enables colleagues working on the same eSlide Manager or eSlide Manager Network Applications location to share an eSlide. During the conference, the host can share eSlide images and navigate to areas of interest. Conference participants can view the same image as the host, use the chat feature, and request control of the navigation. For more details on using the Conferencing feature, see the *eSlide Manager Operator's Guide*.

# <span id="page-25-1"></span><span id="page-25-0"></span>5 Image Analysis

After listening to our customers, image analysis algorithm tuning has been streamlined and made easier to use.

Image analysis within ImageScope has been completely redesigned to reduce the number of mouse-clicks to perform each step and to make the process more intuitive. In addition, several image analysis algorithms have been redesigned to make them easier to use.

This chapter shows a preview of the new image analysis workflow, but for details on using the new image analysis system, see:

- ` *Aperio Image Analysis User's Guide*
- ` *Aperio Image Analysis Workstation User's Guide* (if using the Aperio Image Analysis Workstation configuration see *["Chapter 6: Aperio Image Analysis Workstation" on page 31](#page-30-1)* for more information on that configuration.)

# **Tuning Algorithm Parameters**

It is now simple to switch between tuning an algorithm and using the algorithm macro to analyze an eSlide. In addition, you can now tune the algorithm using multiple eSlides without closing and saving the macro you are testing.

The simplified algorithm tuning workflow reduces the number of screens and user interaction required to accomplish analysis tasks. Here are the steps to create a new macro or modify an existing macro from eSlide Manager:

- 1. Log into eSlide Manager with administrator privileges.
- 2. After opening an eSlide in ImageScope from eSlide Manager or the Aperio Image Analysis Workstation, go to the ImageScope **View** menu and select **Analysis** or click the new icon **the ImageScope toolbar.** You see the Analysis window.
- 3. Click the **Choose Algorithm** drop-down list and choose an algorithm to create a macro for.

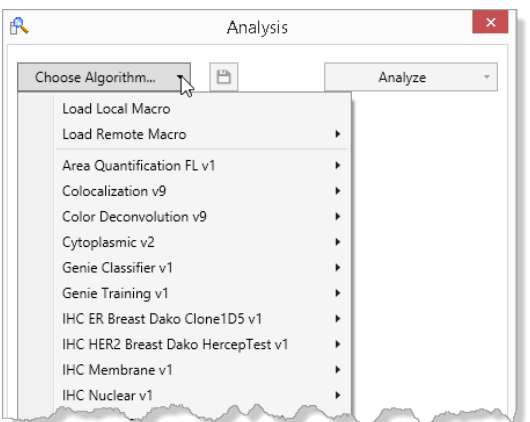

4. When selecting an algorithm, you can choose to create a new macro by selecting **Default Settings** or can choose to modify an existing macro for that algorithm by selecting **Load Remote Macro**.

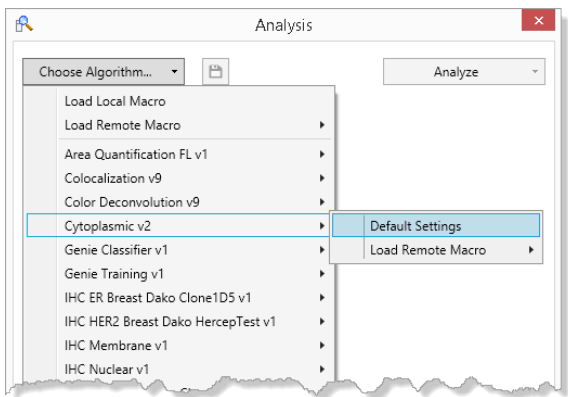

Or, to choose from the entire set of macros, click **Load Remote Macro** from the top of the list. When loading a macro you can click **Filter** on the macro selection screen to see several options for narrowing down the list of macros to choose from.

Once you have loaded a macro or the default settings for an algorithm, you see the algorithm parameters and can begin to tune the parameters.

<span id="page-27-0"></span>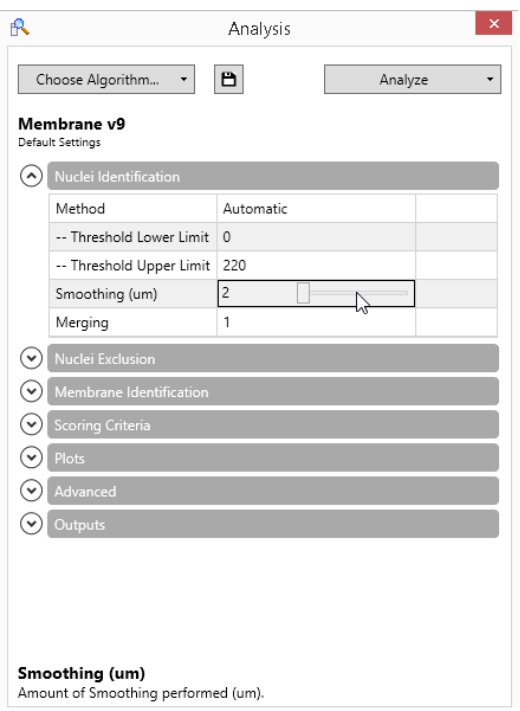

See the user guides for the individual algorithms for information on adjusting their parameters.

When clicking  $\Box$  to save the macro, you can choose whether to save it on your workstation or on eSlide Manager.

When opening an eSlide directly from your workstation or local network, you will only be able see algorithms installed on your workstation and work with macros that were saved on your workstation.

# **Performing an Analysis**

Refer to the previous section for examples of the new analysis user interface. After opening an eSlide in ImageScope, it is now easy to find and load a remote macro (a macro that resides on eSlide Manager) or a local macro (one that resides on your workstation).

Then click the **Analyze** drop-down list and select an analysis option to begin the analysis.

# <span id="page-27-1"></span>**Analyzing Z-stack eSlides**

Aperio Scanner Console software versions 102.0.3 and later now allow you to scan a glass slide in multiple focal depths. This image is called a *z-stack*.

When viewing the three-dimensional z-stack eSlides in ImageScope, you use a Focus slider to move between the different layers. When you stop on a layer and draw annotations, and then analyze those regions, the analysis is for the specific layer you are located on.

Although the analysis results apply only to that layer, you will be able to see the annotations and analysis results on any layer of the image. If you double-click on the annotation layer in the Annotations window, ImageScope moves the display to the layer you drew the annotations on, and displays the annotations centered on the window.

If you are performing whole-slide analysis on a z-stack eSlide, the analysis is done on the Best Focus Layer as determined in the z-stack layer setup in the Console before the slide was scanned.

# <span id="page-28-1"></span><span id="page-28-0"></span>**Automatic Stain Color Finder**

With this release, an automatic stain color finder feature is now used by the Nuclear and Cytoplasmic algorithms. (In the future, additional algorithms will also make use of this feature.)

The stain color finder feature locates the most unmixed pixels from each stain in the Algorithm Tuning window, providing automatic color deconvolution. By default, for compatibility reasons, this feature is turned off so that the algorithm uses the same default color values as previous versions of this algorithm.

To use this feature for each stain:

- 1. Move the Algorithm Tuning window to an area where the stains are well separated.
- 2. Set the Number of Visible Stains for the number of stains visible in the area of the slide shown in the Algorithm Tuning window. (This may be fewer than the total number of stains shown on the entire slide.)
- 3. Set the Color parameter to **Train**. The algorithm computes the color values and the corresponding stain mark-up image is shown in the Algorithm Tuning window. These values are computed then saved as the default.
- 4. Set the Values parameter to **Show**. You see the numeric values for the stain colors.
- 5. Set the **Target** to the appropriate value to adjust the stain color values for that stain.

Repeat these steps for the other stains shown in the Algorithm Tuning window.

If you know the exact color vector numbers (from previous experience with the stain, for example), you can type the numbers directly into the Values parameter rather than having the algorithm calculate them.

# **Membrane, Nuclear, and Cytoplasmic Algorithms Redesigned**

Three of the Aperio image analysis algorithms, Membrane, Nuclear, and Cytoplasmic have been redesigned to make them easier to use by:

- $\blacktriangleright$  Renaming parameters so it is clearer what those parameters affect. For example, in the Membrane algorithm, "Blue Curvature Threshold" has been renamed to "Merging" and "Averaging Radius" has been changed to "Smoothing."
- ` Automatic stain color finding for Cytoplasmic and Nuclear algorithms. (See *["Automatic Stain Color Finder"](#page-28-1)* above.)
- ` Grouping parameters into groups or stages. For example, in the Nuclear algorithm, the parameters for each stage are grouped together, and you tune the parameters by going sequentially through the stages.

Here is what the parameter groups look like for the Nuclear algorithm:

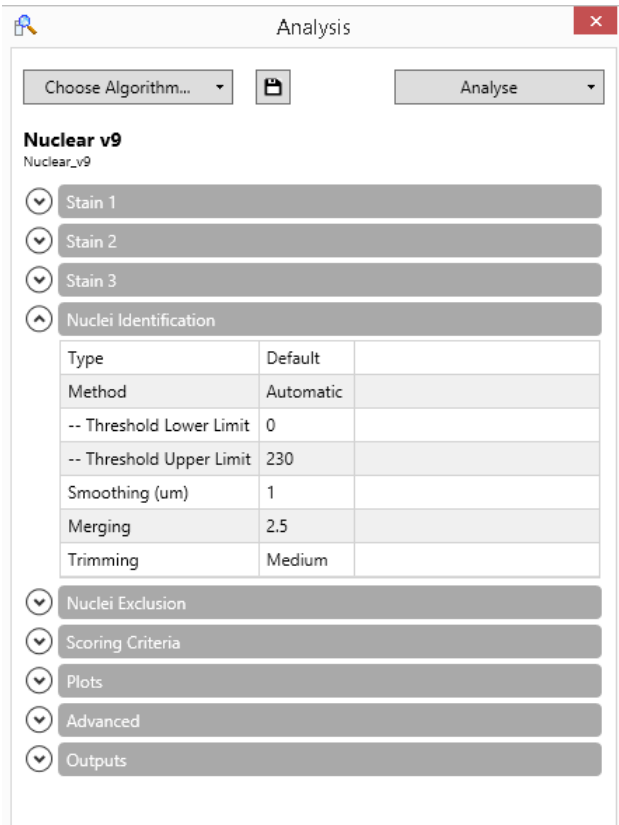

` Showing a mark-up image that is specific to the parameter group or stage you are using. For example, when tuning the Membrane algorithm, here is a sample Algorithm Tuning window image for the Nuclei Exclusion stage. It shows the excluded nuclei in red with a black outline along with the segmented nuclei in green from the previous stage:

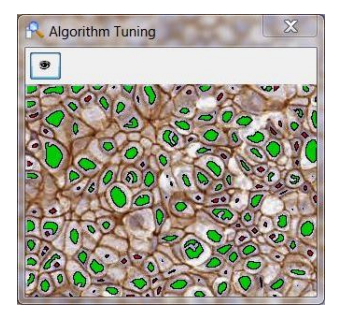

For more information on tuning the Nuclear, Membrane, and Cytoplasmic algorithms, see:

- ` *Nuclear Algorithm User's Guide*
- ` *Membrane Algorithm User's Guide*
- ` *Cytoplasmic Algorithm User's Guide*

# <span id="page-30-1"></span><span id="page-30-0"></span>6 Aperio Image Analysis **Workstation**

Aperio Image Analysis Workstation provides a simple, easy to use workflow for using Aperio image analysis algorithms to analyze eSlides directly on your local workstation.

Although the simplest form of the Aperio Image Analysis Workstation workflow is to analyze a single eSlide in the ImageScope viewer, Aperio Image Analysis Workstation also provides a way for you to organize eSlides into projects and eSlide list pages so that you can run batch analyses on multiple eSlides at once.

For details on using Aperio Image Analysis Workstation, see the *Aperio Image Analysis Workstation User's Guide*.

Here is a preview of the eSlide page on the Aperio Image Analysis Workstation:

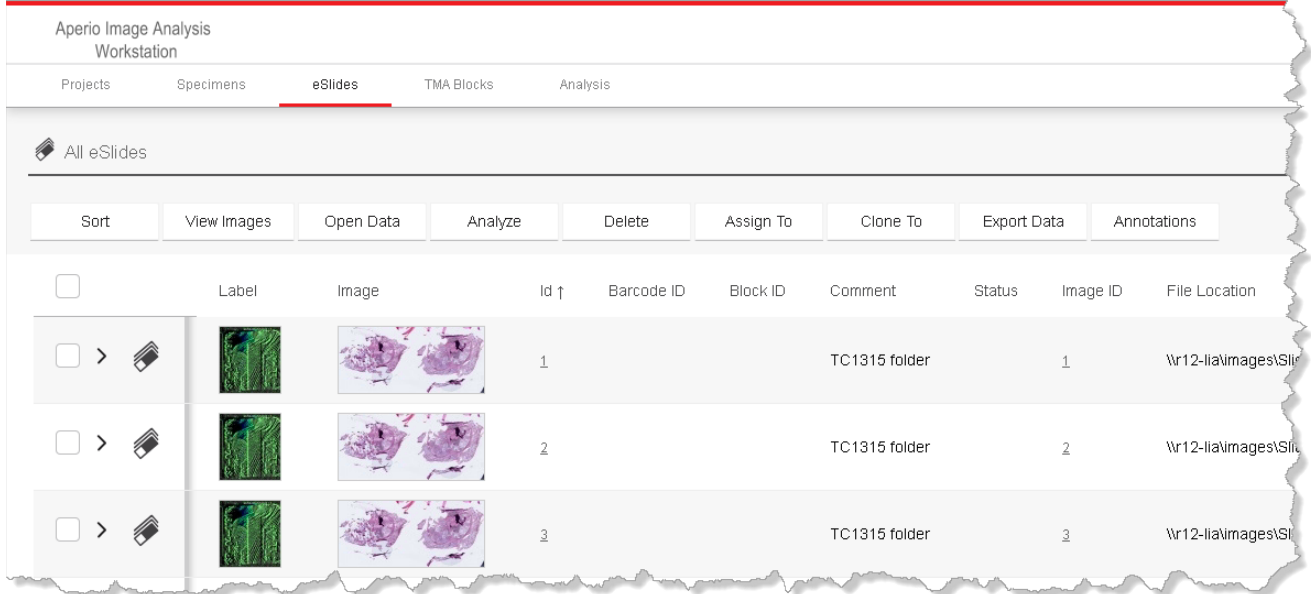

# <span id="page-31-0"></span>**Prerequisites**

Follow these recommendations to provide Aperio Image Analysis Workstation with optimal resources for viewing and analyzing eSlides.

# **Workstation Requirements – Minimum**

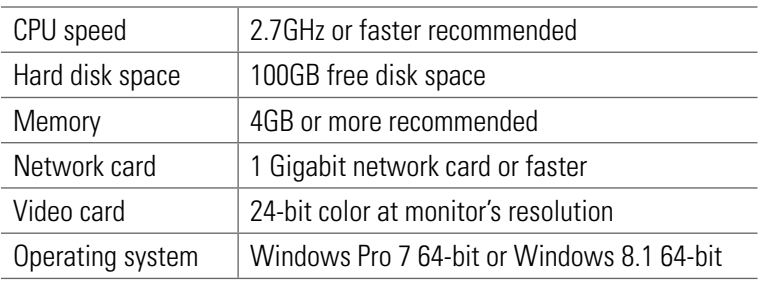

# **Monitor Requirements – Recommended**

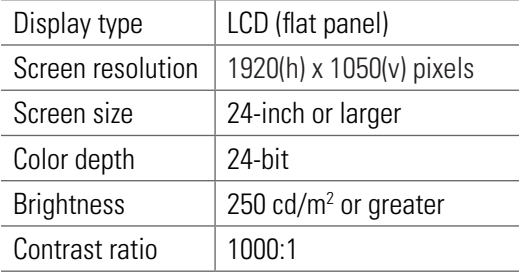

# **Supported Web Browsers**

Other browsers and browser versions may work, but they have not been exhaustively tested by Leica Biosystems Imaging.

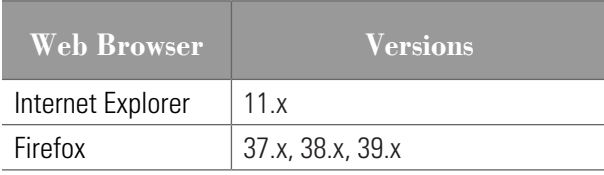

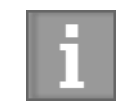

*Aperio Image Analysis Workstation is configured for a single user on a single workstation; therefore, it cannot be accessed remotely through network or Internet connections.*

# **Installation and Configuration**

This product is installed and configured by Leica Biosystems Imaging Technical Services or an authorized service representative.

# <span id="page-32-0"></span>**Installing Algorithms**

Before you can use an Aperio image analysis algorithm, that algorithm needs to be installed on your workstation. Leica Biosystems Imaging Technical Services will usually install the algorithm for you, but installing it is a simple matter of navigating to the algorithm installer file on your workstation and double-clicking the file to start the installation.

# **Adding eSlides to Your Workstation**

To analyze eSlides, you need to first move the eSlide files to your workstation. Use your normal method of moving files from one workstation to another (for example, a USB drive, a cloud storage service, etc.).

Although you can access the eSlide files directly on your workstation using the Windows file structure, you can optionally use the Aperio Image Analysis Workstation eSlide organization pages to create projects and eSlide pages from which you can select multiple eSlides to analyze at one time (batch analysis).

# **Workflow**

The basic workflow for Aperio Image Analysis Workstation is:

- 1. Open an eSlide in ImageScope on your workstation.
- 2. Draw regions on the eSlide to analyze.
- 3. In ImageScope, choose the algorithm macro you want to use for analysis. (The algorithm macro consists of the algorithm settings fine-tuned for your application and type of eSlides. If you don't have algorithm macros yet, you can create them using ImageScope.)
- 4. Run the analysis.
- **5.** View or export the analysis results.

The more advanced workflow is:

- 1. Add eSlides to the eSlide page.
- 2. Select multiple eSlides and perform batch analysis.
- **3.** View analysis job queue to manage multiple analysis jobs.
- 4. View or export batch analysis results.

Aperio Image Analysis Workstation also provides tools to organize your eSlides into projects and specimens.

For details on all of these steps, see the *Aperio Image Analysis Workstation User's Guide*.

# <span id="page-33-0"></span>Index

# **A**

Advanced Search [15](#page-14-0) algorithm tuning [20](#page-19-0), [26](#page-25-0) annotations copy and paste [18](#page-17-0) distance measurement [19](#page-18-0) redraw [17](#page-16-0) Aperio Image Analysis Workstation [26,](#page-25-0) [31](#page-30-0) prerequisites [31](#page-30-0) automatic stain color finder [29](#page-28-0)

# **C**

change annotations [17](#page-16-0) conferencing, eSlide Manager [25](#page-24-0) copy and paste annotations [18](#page-17-0) layer attributes [19](#page-18-0) layer region information [19](#page-18-0) Counter annotations [18](#page-17-0) cytoplasmic algorithm [29](#page-28-0)

# **D**

distance measurement annotation [19](#page-18-0) Distance Measurement Tuning window [19](#page-18-0)

# **E**

eSlide, adding to workstation [33](#page-32-0) eSlide Manager page navigation [12](#page-11-0) saving changes [14](#page-13-0) security [11](#page-10-0) Start page [15](#page-14-0) TAG column [14](#page-13-0) user experience [12](#page-11-0)

eSlide tray [22](#page-21-0), [23](#page-22-0) flip eSlide [23](#page-22-0) eSlide Viewer [24](#page-23-0) eye icon, eSlide Manager [13](#page-12-0)

# **F**

finding stain colors [29](#page-28-0)

# **I**

image analysis analyzing z-stacks [28](#page-27-0) cytoplasmic algorithm [29](#page-28-0) membrane algorithm [29](#page-28-0) nuclear algorithm [29](#page-28-0) parameter groups [29](#page-28-0) parameter names simplified [29](#page-28-0) stain color finder [29](#page-28-0) tuning algorithm parameters [26](#page-25-0) image normalization [8](#page-7-0)

# **J**

Japanese version, ImageScope [21](#page-20-0)

# **L**

label, eSlide [24](#page-23-0) layer attributes, copy and paste [19](#page-18-0)

# **M**

measure distance, annotations [19](#page-18-0) membrane algorithm [29](#page-28-0)

# **N**

navigation changes, eSlide Manager [12](#page-11-0) Network Applications [10](#page-9-0)

nuclear algorithm [29](#page-28-0)

### **P**

performance [11](#page-10-0) prerequisites [32](#page-31-0)

### **R**

redraw annotations [17](#page-16-0)

### **S**

searching in eSlide Manager [15](#page-14-0) security [11](#page-10-0) settings, eSlide Manager [14](#page-13-0) stain color finder, automatic [29](#page-28-0)

### **T**

TAG column, eSlide Manager [14](#page-13-0) tuning algorithm parameters [20,](#page-19-0) [26](#page-25-0)

# **V**

Versa support [10](#page-9-0) Viewer window [22,](#page-21-0) [24](#page-23-0)

### **W**

WebViewer, using [22](#page-21-0)

# **Z**

z-stack image [28](#page-27-0) analyzing [28](#page-27-0) viewing [19](#page-18-0)

# <span id="page-36-0"></span>**Symbols**

 $\rightarrow$  The following symbols may appear on your product label or in this user's guide:

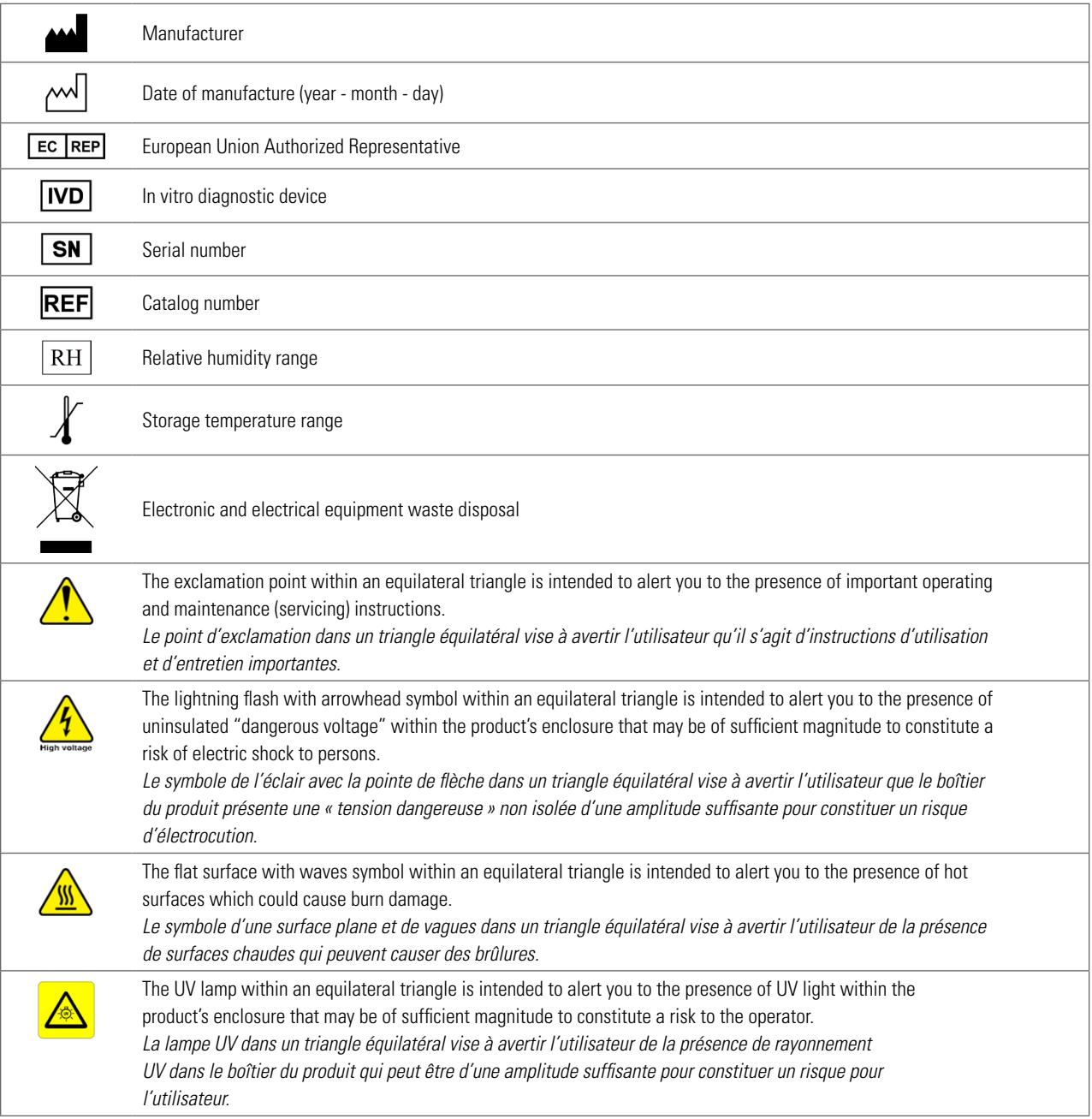

www.LeicaBiosystems.com/ePathology

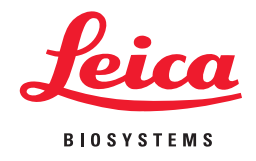